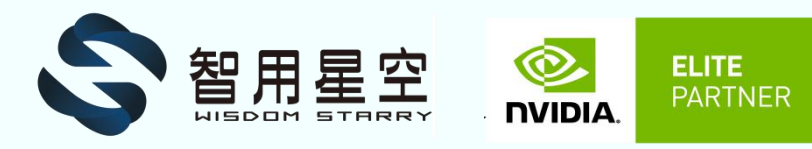

# WS-JXNY-DEV

# Development System

**WS-JXNY-DEV USER GUIDE**

# <span id="page-1-0"></span>DOCUMENT CHANGE HISTORY

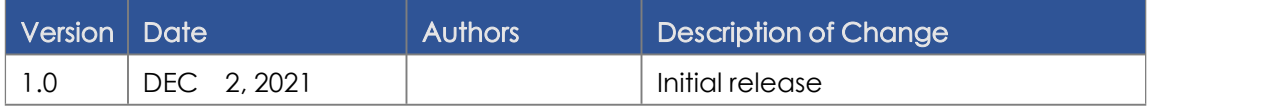

Welcome! There are two key things you should do right away:

- 0. Sign up for the NVIDIA [Developer](https://developer.nvidia.com/developer-program) Program this enables you to ask questions and contribute on the [NVIDIA](https://devtalk.nvidia.com/default/board/139/embedded-systems/1) Jetson Forums, gives access to all documentation and collateral on the Jetson [Download](https://developer.nvidia.com/embedded/downloads) Center, and more.
- 1. Read this User Guide! After that, check out these important links:
	- [Jetson](https://developer.nvidia.com/embedded/faq) FAQ Please read the FAQ.
	- Support [Resources](https://developer.nvidia.com/embedded/community/support-resources) This web page links to important resources, including the Jetson Forum and the Jetson Ecosystem page.
	- [NVIDIA](https://docs.nvidia.com/jetson/l4t/release_notes.html) Jetson Linux Driver Package Release Notes -Jetson Linux Driver Package is a key component of the Jetson platform, and provides the sample filesystem for your developer kit. Please read the latest release notes.

Thanks,

Wisdom Starry -- the NVIDIA Jetson Partner's team

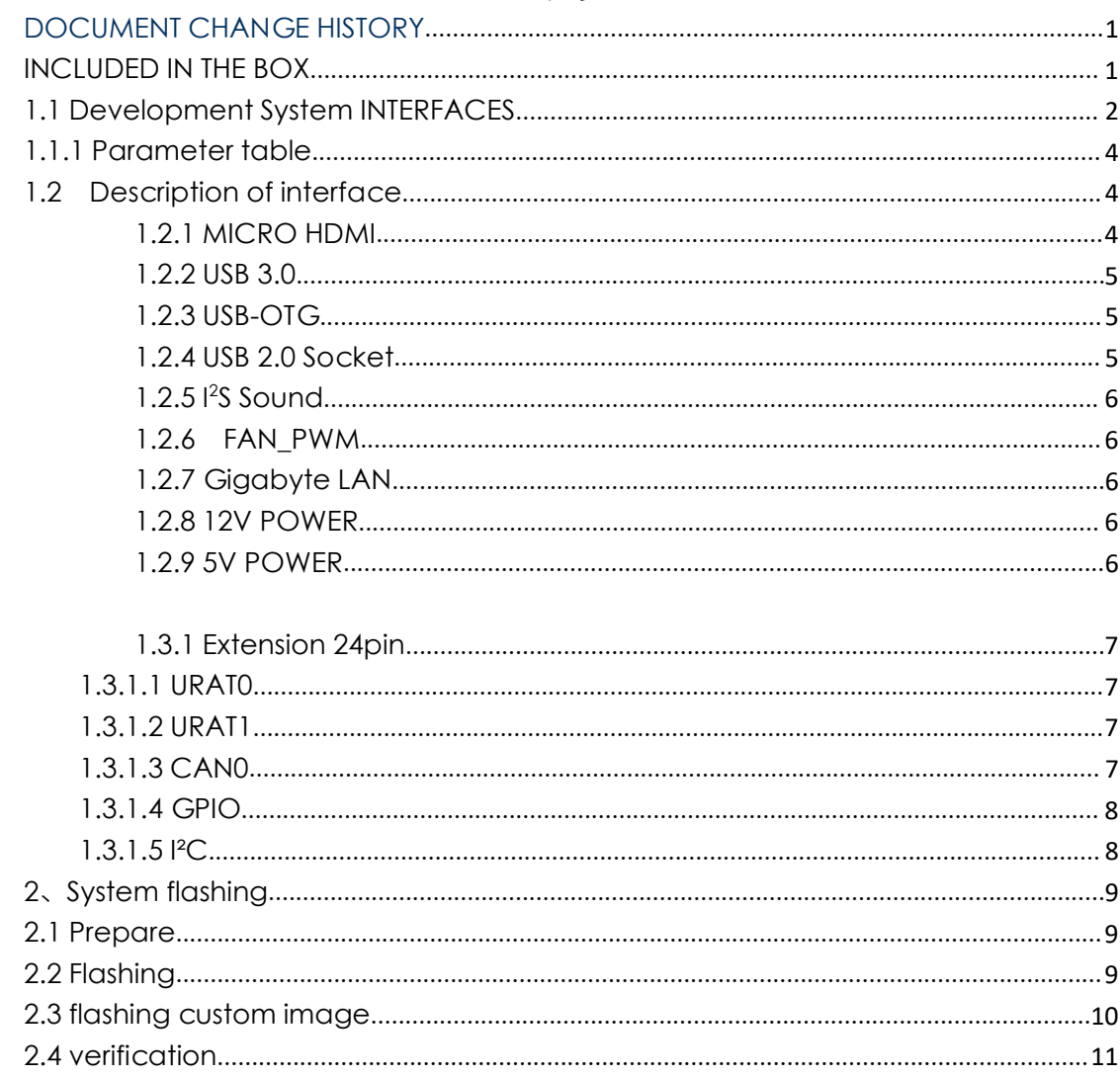

#### 目录

# GETTING STARTED

The Development System provides a full-featured development platform designed to get you up and running NVIDIA JETSON quickly. The included carrier board exposes many standard hardware interfaces, enabling a highly flexible and extensible platform for rapid prototyping.

NVIDIA JetPack™SDK supports both your Development System and host development platform. It includes:

> Sample Linux filesystem with NVIDIA drivers AI and Computer Vision libraries and APIs Developer tools Documentation and sample code

Before using your Development System, you must install JetPack. A Linux host computer is required; for details, see How to Install JetPack, below.

Minimum system requirements for the host computer are:

Ubuntu Linux x64 v18.04 A valid Internet connection Atleast23GBofdisk space

# INCLUDED IN THE BOX

<span id="page-3-0"></span>The Development System includes:

NVIDIA Jetson Xavier™ NX module (P3668) with thermal solution

(Or NVIDIA Jetson™ TX2-NX module (P3636) with thermal solution) Reference carrier board (WS-MDN-501) Power supply with 12V5A AC cord

# <span id="page-4-0"></span>1.1 Development System INTERFACES

Top view (left)

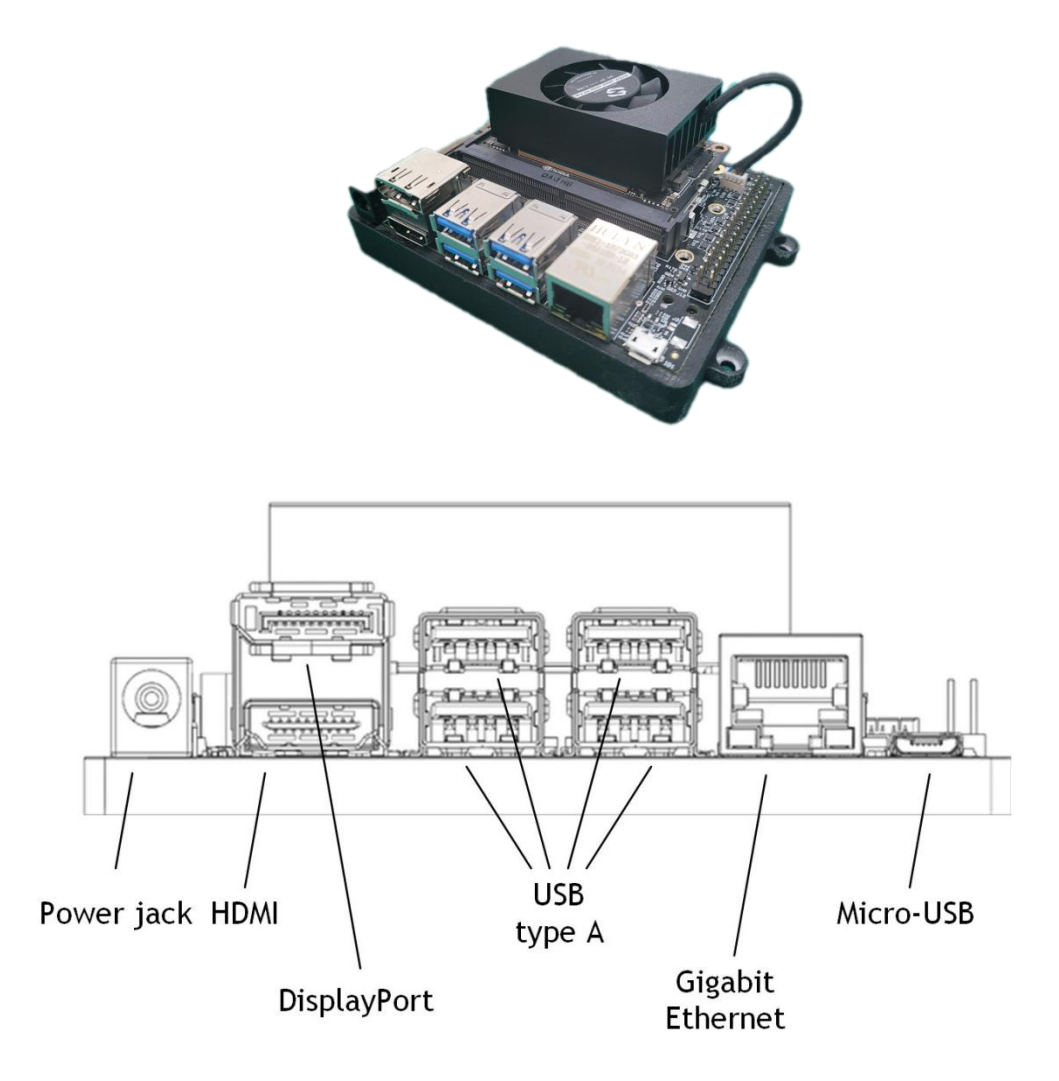

Top view of Development System carrier board

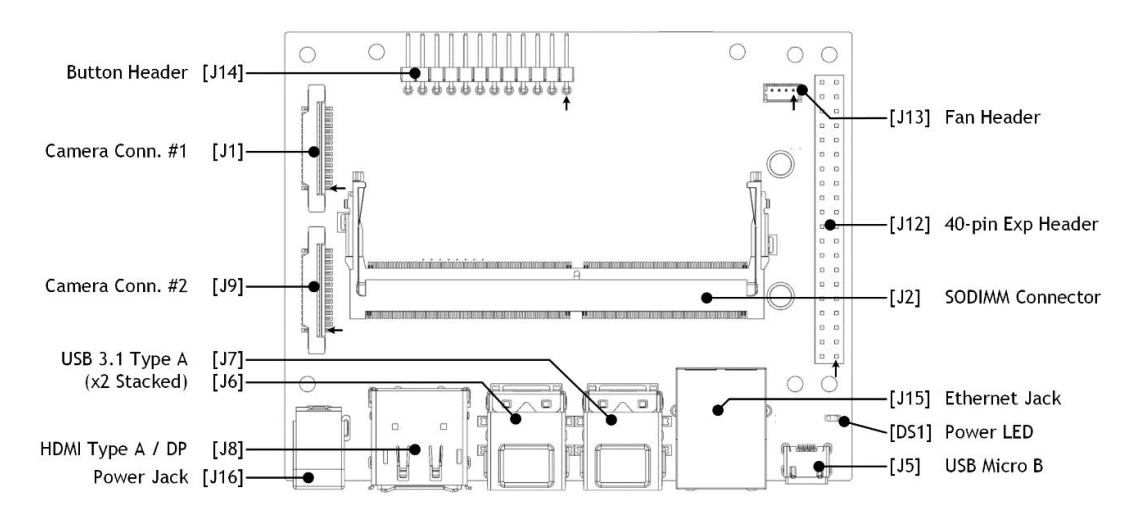

bottom view of Development System carrier

<span id="page-5-0"></span>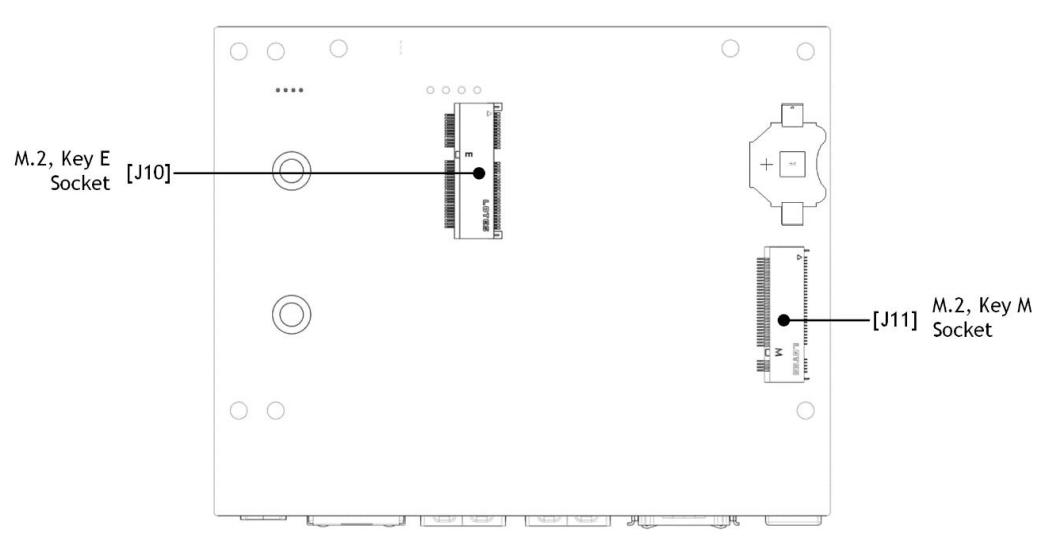

#### board

# 1.1.1 Parameter table

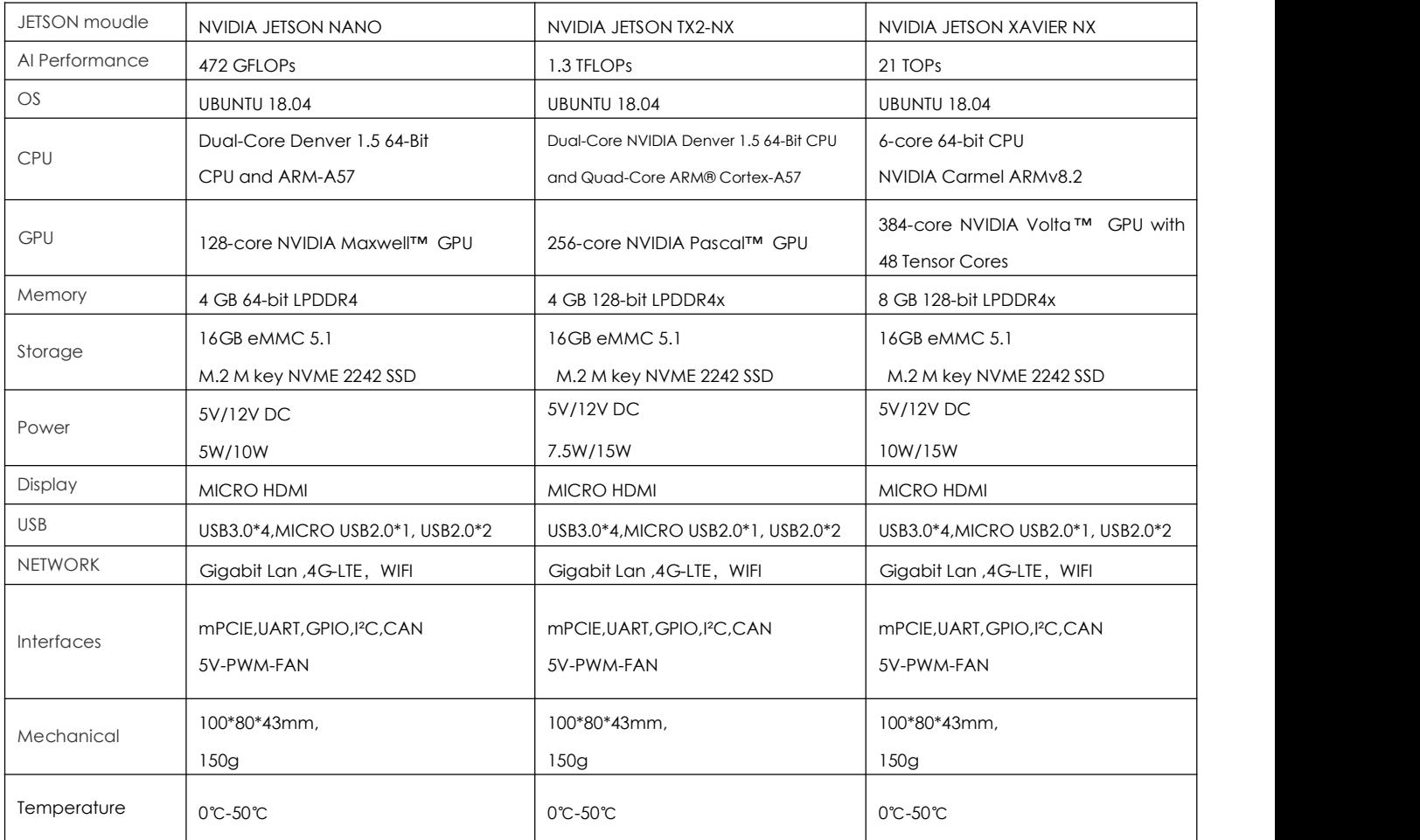

# <span id="page-6-0"></span>1.2 Description of interface

## <span id="page-6-1"></span>1.2.1 MICRO HDMI

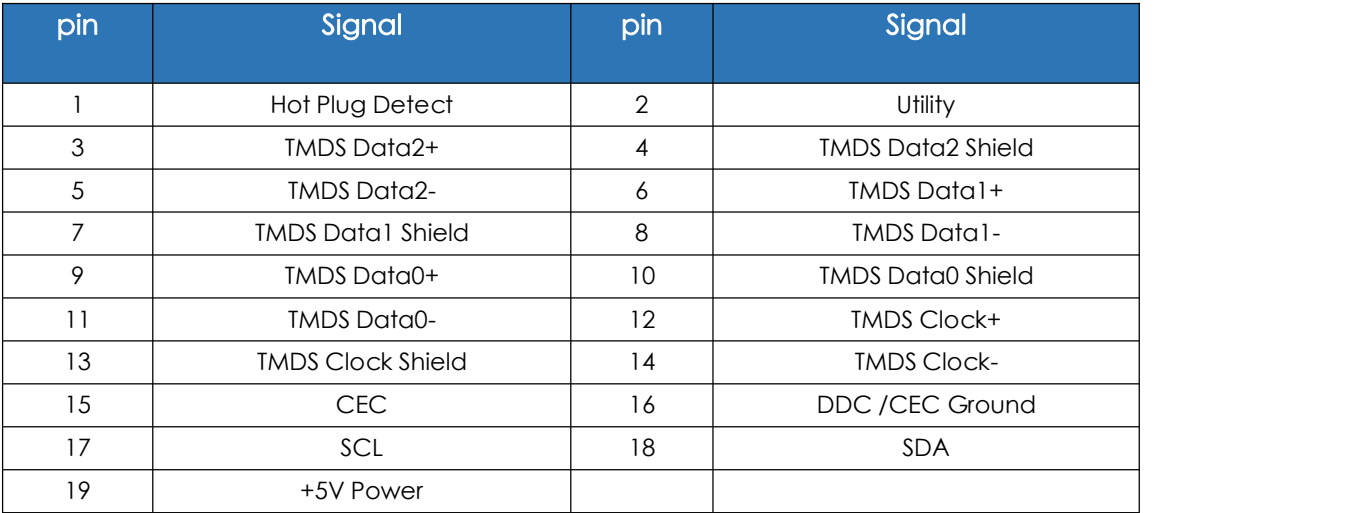

### <span id="page-7-0"></span>1.2.2 USB 3.0

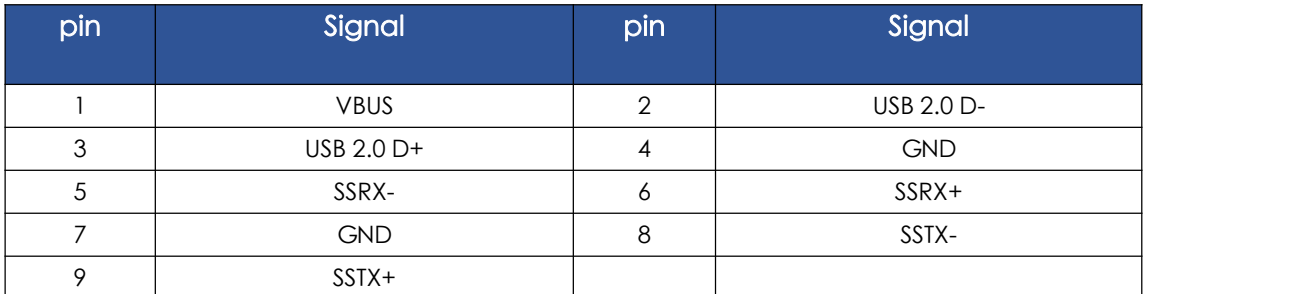

### <span id="page-7-1"></span>1.2.3 USB-OTG

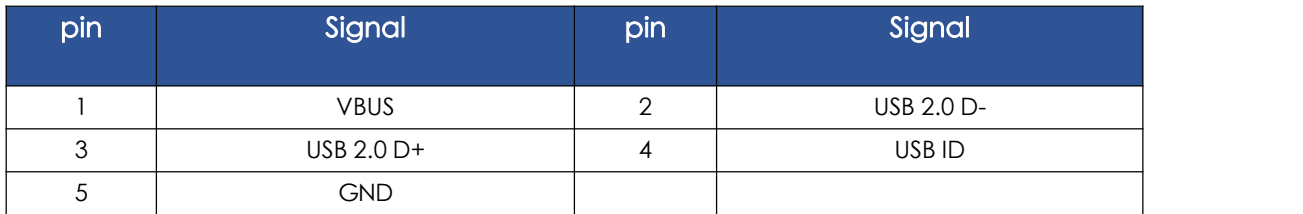

#### <span id="page-7-2"></span>1.2.4 USB 2.0 Socket

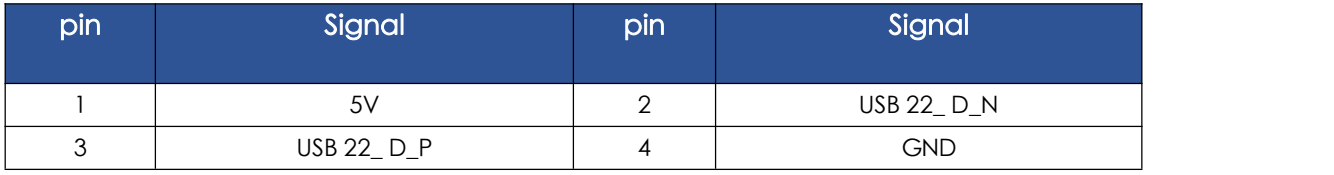

## <span id="page-8-0"></span>1.2.5 <sup>2</sup>S Sound

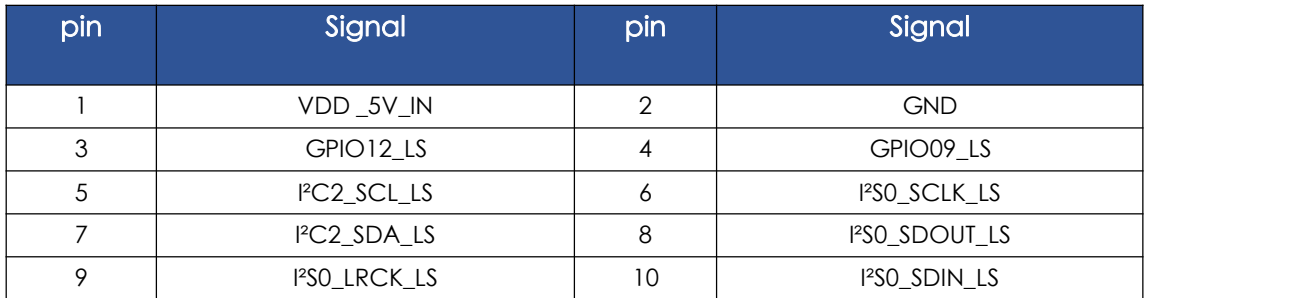

## <span id="page-8-1"></span>1.2.6 FAN\_PWM

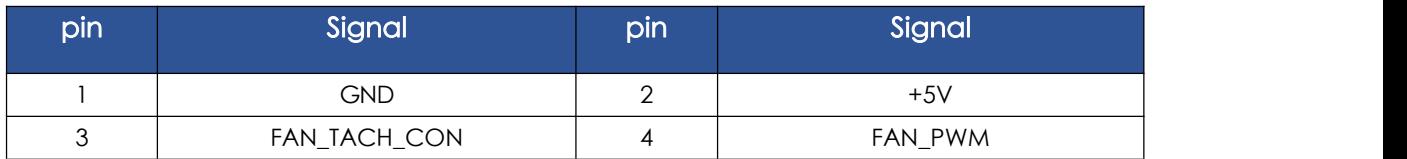

## <span id="page-8-2"></span>1.2.7 Gigabyte LAN

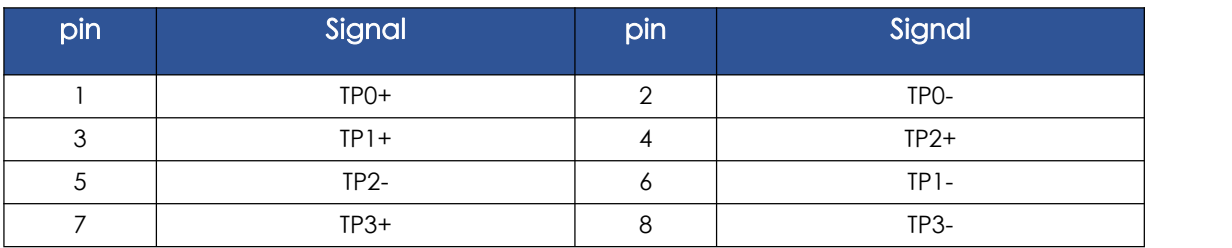

### <span id="page-8-3"></span>1.2.8 12V POWER

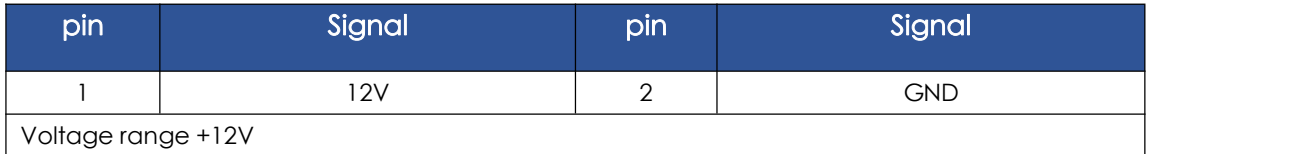

### <span id="page-8-4"></span>1.2.9 5V POWER

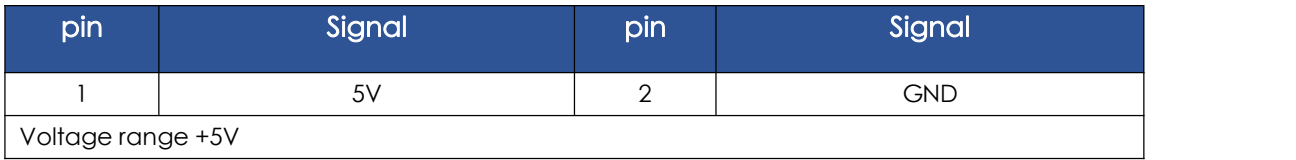

## <span id="page-9-0"></span>1.3.1 Extension 40pin

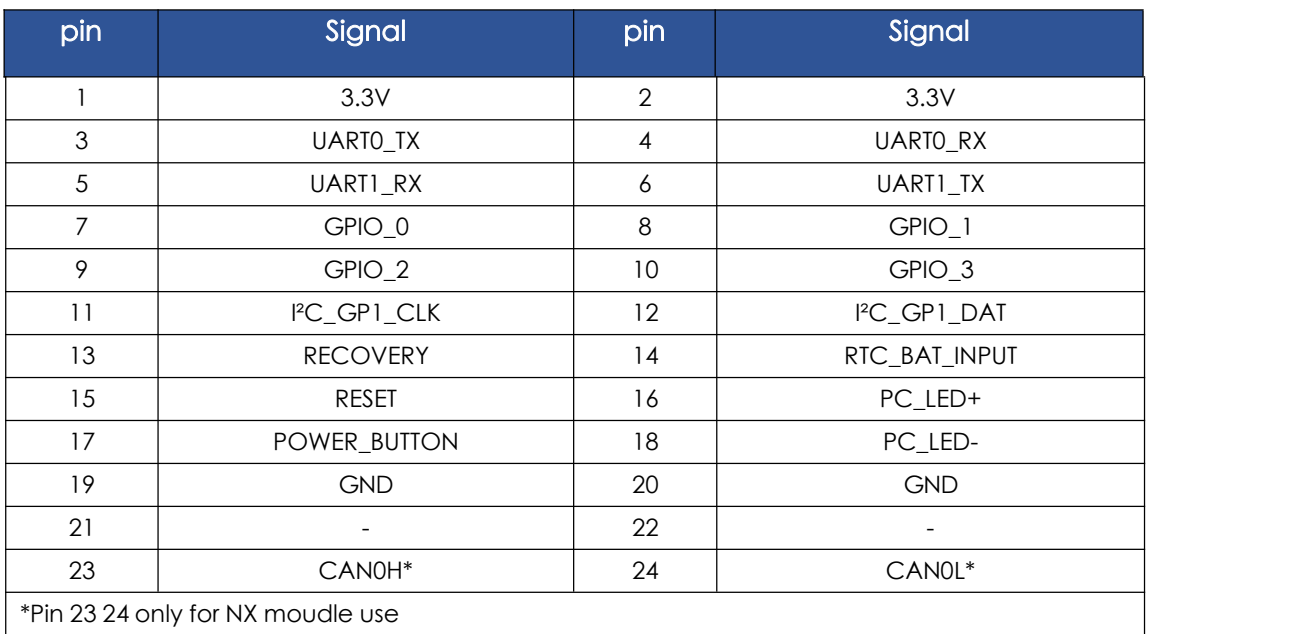

#### <span id="page-9-1"></span>1.3.1.1 URAT0

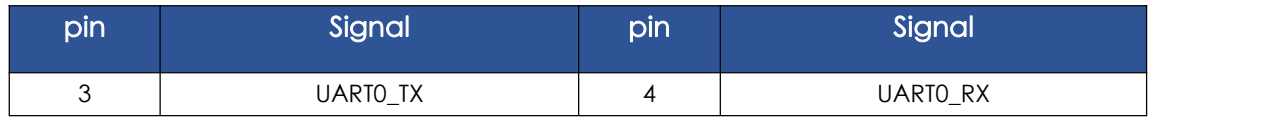

\*:URAT0 for UART console Print debug information,device name /dev/ttyTHS0 Tools can be used for referencecutecom: sudo apt-get install cutecom

Connect NX/NANO with HOST program cutecom, Baud rate 115200/8N1.

#### <span id="page-9-2"></span>1.3.1.2 URAT1

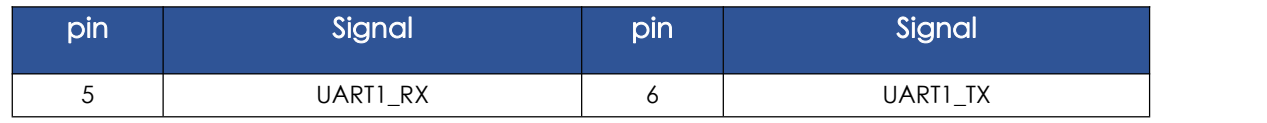

\*:device name /dev/ttyTHS0

#### <span id="page-9-3"></span>1.3.1.3 CAN0

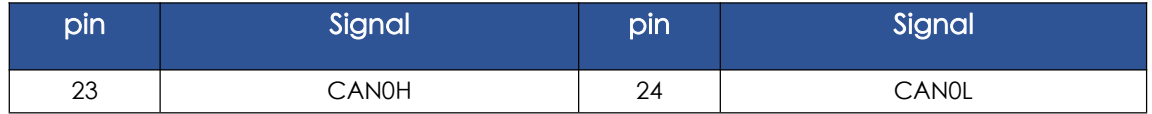

#### <span id="page-10-0"></span>1.3.1.4 GPIO

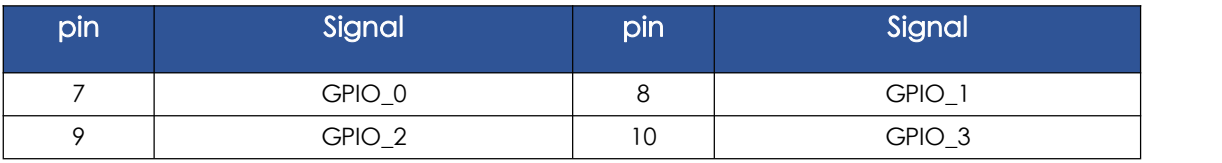

\*:GPIO TEST:

# check apio

cd /sys/class/gpio

#load gpio

echo '388' | sudo tee /sys/class/gpio/export

echo '298'|sudo tee /sys/class/gpio/export

echo '480'|sudo tee /sys/class/gpio/export

echo '486'|sudo tee /sys/class/gpio/export

#set gpioOutput direction

cd gpio388

echo 'out'|sudo tee /sys/class/gpio/gpio388/direction

#gpio 3.3v

echo '1'|sudo tee /sys/class/gpio/gpio388/value

#gpio 0v

echo '0'|sudo tee /sys/class/gpio/gpio388/value

#set gpio Iutput direction, File directory /sys/class/gpio

# check gpio value, set input value 0

cat ./gpio480/value (print 0,)

echo 'in'|sudo tee /sys/class/gpio/gpio480/direction

#High level, 3.3v, retune 1

cat /sys/class/gpio/gpio480/value

#### <span id="page-10-1"></span>1.3.1.5 I²C

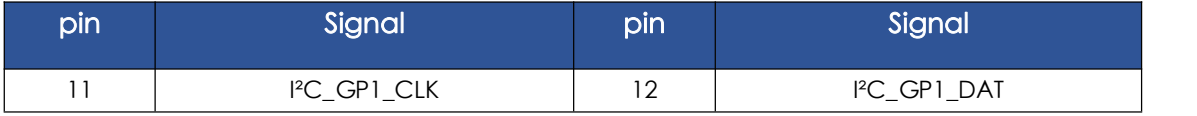

\*:I²C TEST:

#check I2C BUS

sudo i2cdetect -l

# Check whether the slave device is identified on the bus (the bus ID is the bus number), and the result shows that there is a number and UU on behalf of the device

sudo i2cdetect -y BUSID

#Read 16 bit data (busid is bus number) (W writes 2 bits) ((0x50 is the address corresponding to the number and Uu), (0x00; 0x20 is the register address) (R is to read 16 bits)sudo i2ctransfer -f -y BUSID w2@0x50 0x00 0x20 r16

#Write 4-bit data (busid is the bus number) (W writes 4 bits) ((0x50 is the address corresponding to the number and Uu), (0x00; 0x20 is the deposit address) (0x77-0x77 is the new content to be modified)) sudo i2ctransfer -f -y BUSID w4@0x50 0x00 0x20 0x77 0x77

# <span id="page-11-0"></span>2、System flashing

### <span id="page-11-1"></span>2.1 Prepare

Download Image compression package Jetson [Download](https://developer.nvidia.com/embedded/downloads) Center.

### <span id="page-11-2"></span>2.2 Flashing

(1) Assemble carrier board+NANO/TX2-NX/Nx core moudle+ Radiator, connect 12V2pin green terminal power supply;

(2)Used to enter Force Recovery Mode. Button is held down while either system is first powered on, or by

pressing & releasing reset button while Recovery button is pressed.

(3) To determine whether or not to enter the recovery mode successfully, you can use the lsusb command to check whether there are "NVIDIA Corp" devices.

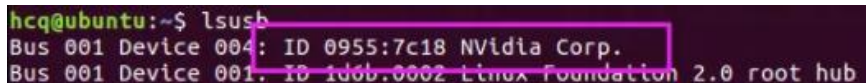

#### 如图所示即表示已进入 recovery 模式

(4) following to install.sh The text description when the run is completed, or the readme.txt The introduction of the document flash.sh Burning operation. For example: burning records

sudo ./flash.sh jetson-xavier-nx-devkit-emmc mmcblk0p1

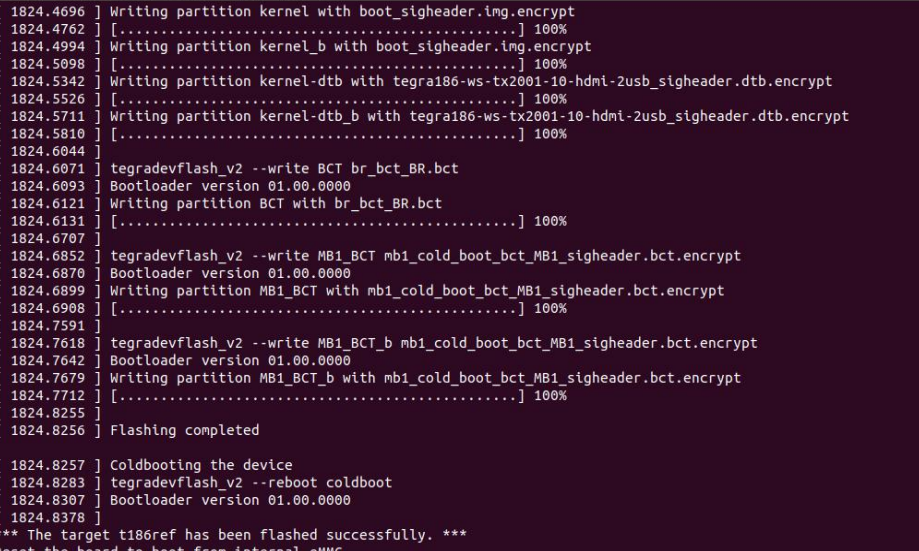

## <span id="page-12-0"></span>2.3 flashing custom image

2.3.1 Backup custom image:

sudo ./flash.sh -r -k APP -G backup.img jetson-xavier-nx-devkit-emmc mmcblk0p1 Generated backup.img.raw Image file of (recommended to be compressed to zip file storage)

2.3.2 Restore custom image:

Copy the image of to Linux\_ for\_ Tegra / bootloader / directory and rename to system.img sudo mv backup.img.raw bootloader/system.img

cd Linux\_for\_Tegra/bootloader/

sudo ./flash.sh -r jetson-xavier-nx-devkit-emmc mmcblk0p1

Note: - rparameter refers to using the system.img to flash.

Note: both backup and recovery must be in the mode of receover.

## <span id="page-13-0"></span>2.4 verification

Connect the MICRO HDMI interface display to power on verification, and the image burning is successful when the system is star.

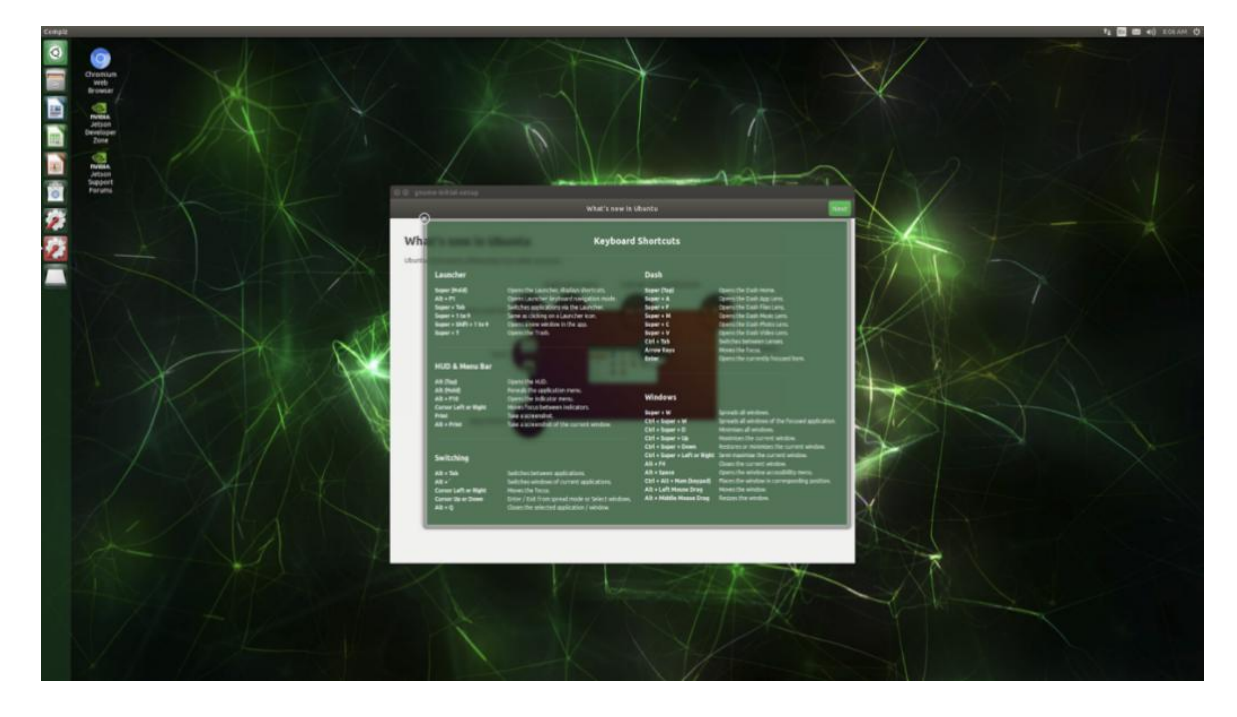